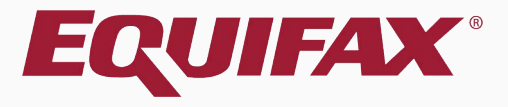

# **Guardian Standard Interface Overview**

- <span id="page-1-0"></span>
- 
- 
- 
- 
- 

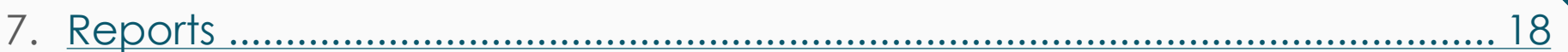

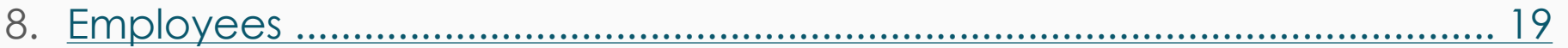

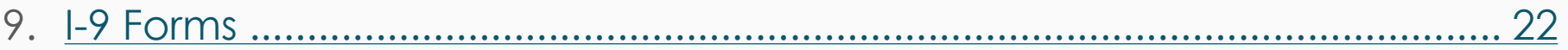

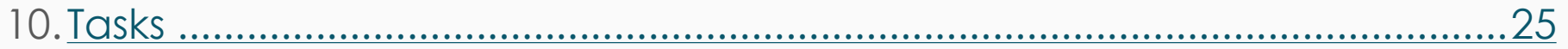

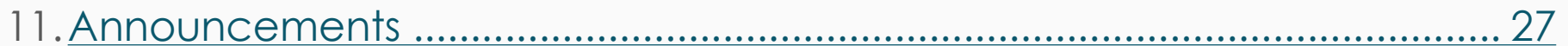

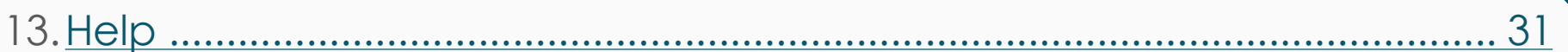

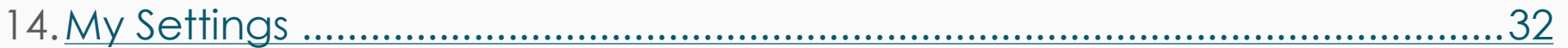

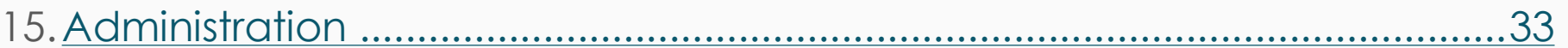

## **LawLogix Guardian**

This tutorial will provide an overview of the different modules available in the LawLogix Guardian I-9 & E-Verify system, when using the Standard Interface.

Please see the other available tutorials for additional information on any specific module or feature.

<span id="page-5-0"></span>Getting Started<br>
Guardian site (exact URL address **Guardian** site (exact URL address may vary between organizations), enter their username and password, and click **Login**.

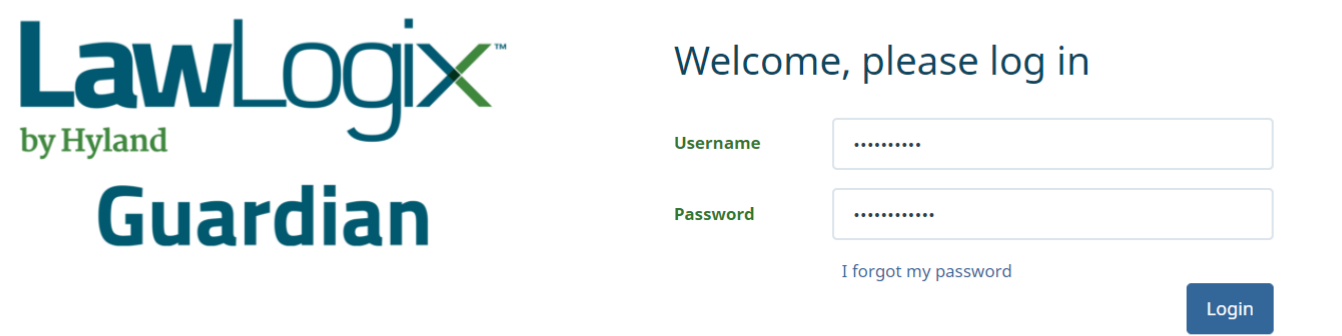

For the latest news on I-9 and E-Verify, visit the LawLogix Blog

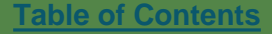

## **Getting Started**

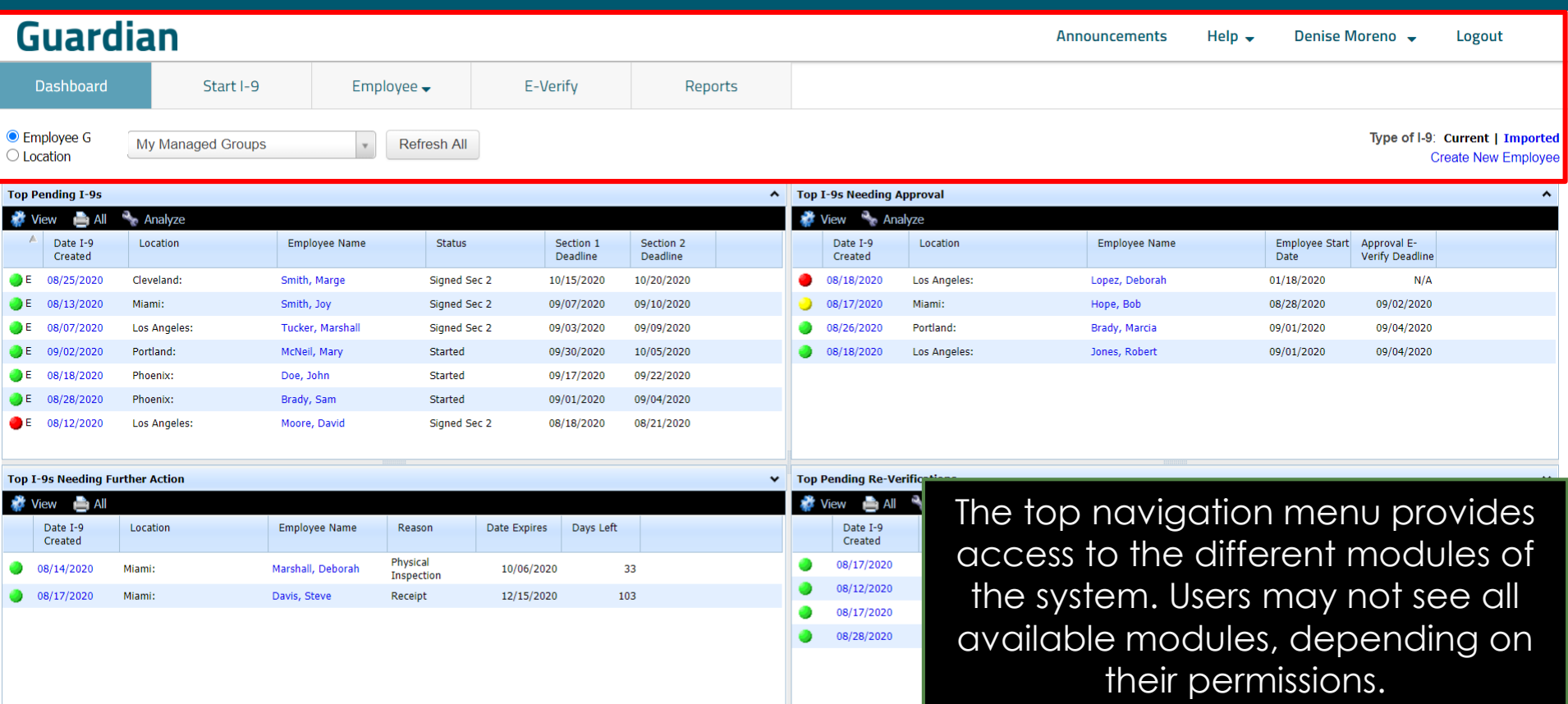

<span id="page-7-0"></span>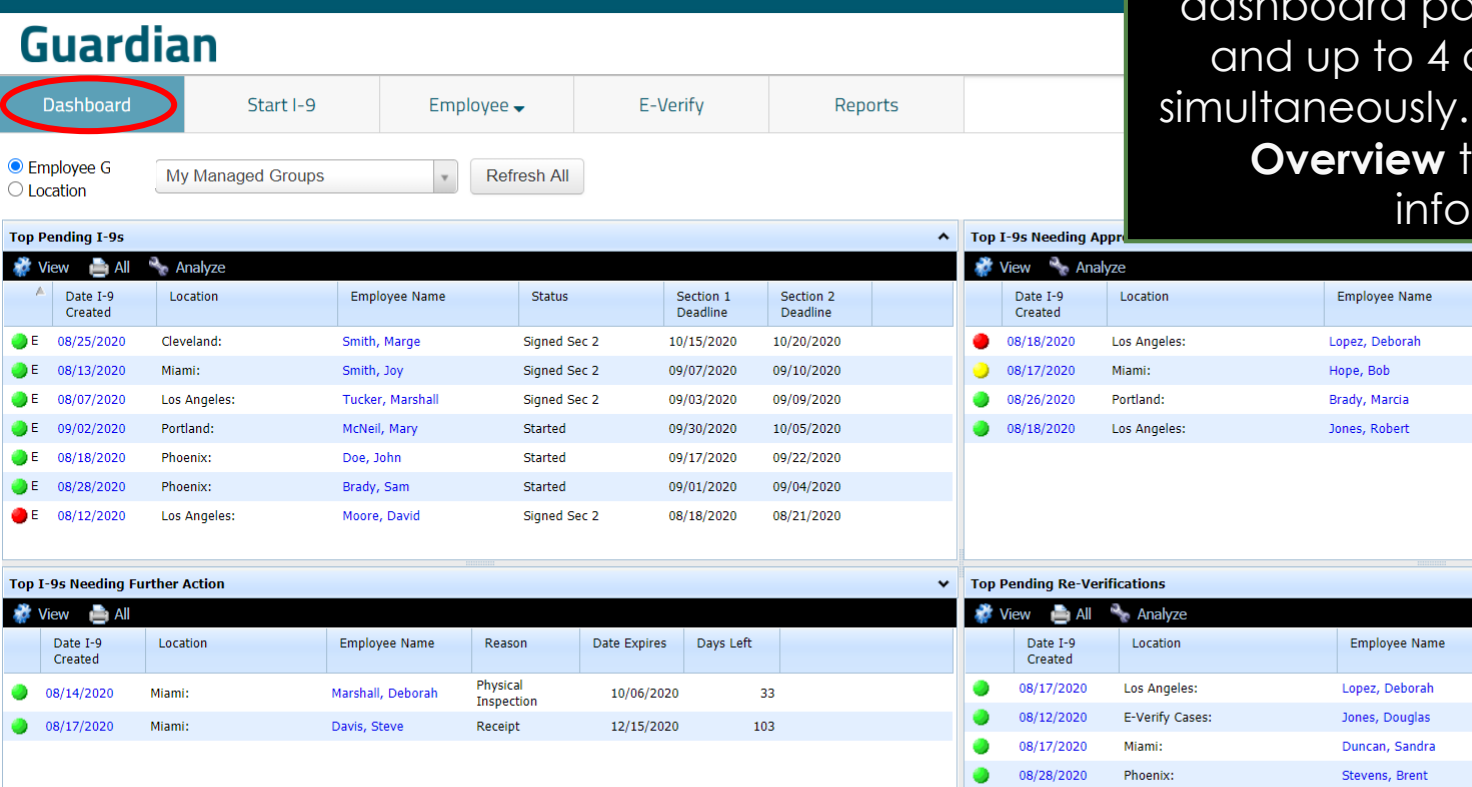

**Dashboard** The Guardian **Dashboard** displays<br>
priority records. Over 10 different anels are available, can be displayed See the **Dashboard Utorial for more** mation.

Employee Start Approval E-

Expiration Date Days Left

10/10/2020 10/10/2020

12/31/2020

02/15/2021

Verify Deadline

09/04/2020

09/04/2020

 $N/A$ 09/02/2020

38

38

120

166

Date

01/18/2020

08/28/2020

09/01/2020

09/01/2020

 $\subset$ 

**R** V

 $\bigcirc$  E

 $\bigcirc$  E

 $\bullet$ E OF. Œ

Top I-老

## **Start I-9**

### Click **Start I-9** to begin the I-9 process.

<span id="page-8-0"></span>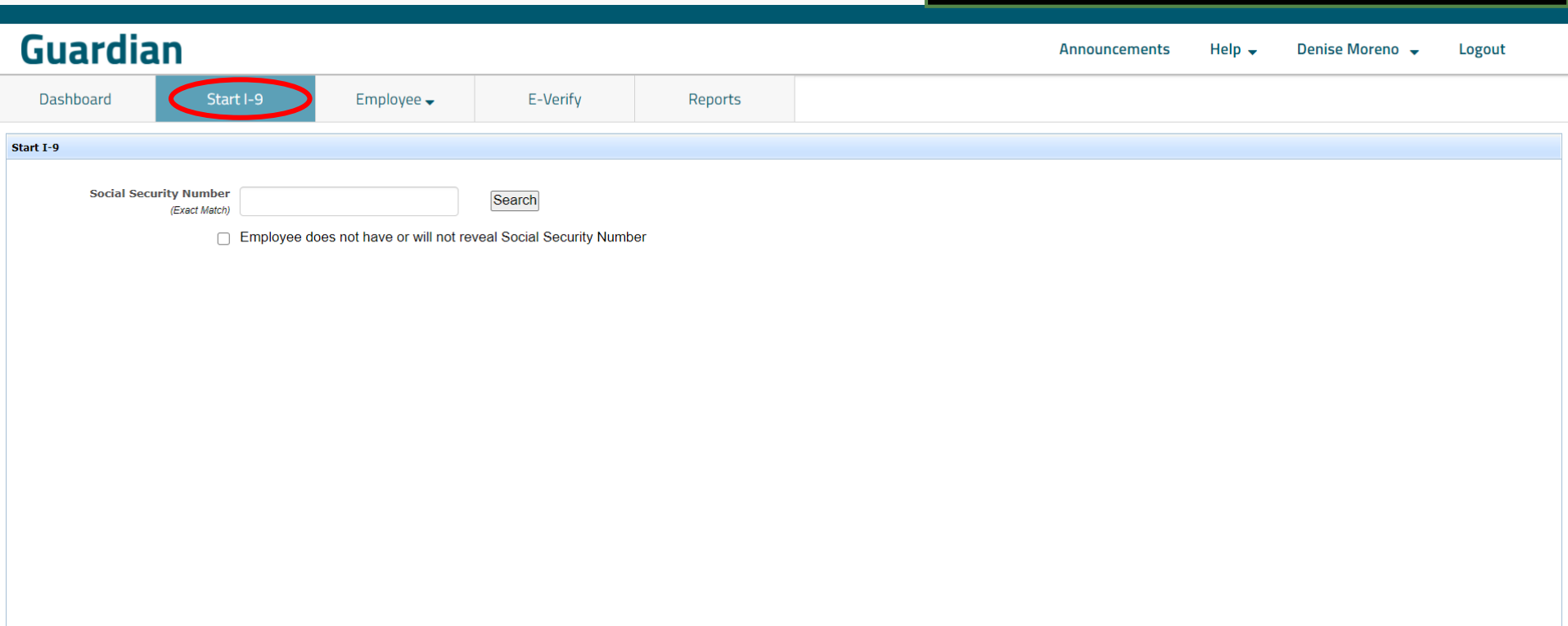

<span id="page-9-0"></span>**Search Toolbar The Search toolbar is utilized in the Search toolbar is utilized in the Search toolbar is utilized in the Search toolbar is utilized in the Search toolbar is utilized in the Search toolbar is utilized in th Employees**, **I-9 Forms**, **E-Verify**, **Tasks**, and **FAR Queue** modules.

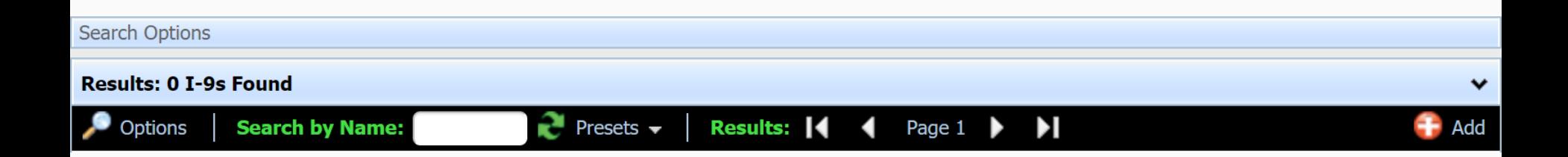

**Search Toolbar Click Options** to display advanced search filters.

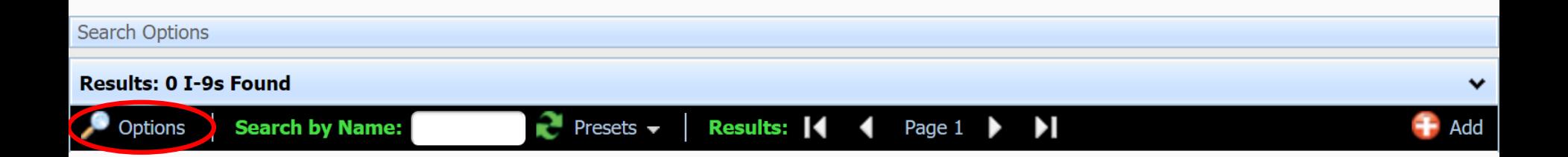

**Search Toolbar** Use Last, First format to search full or partial names. For example, 'Doe, John'.

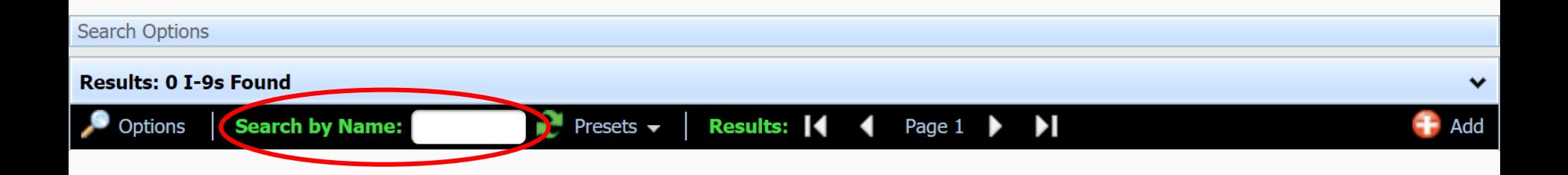

**Search Toolbar** Click the **Presets** dropdown to display a list of pre-configured searches, or to refresh the current search results.

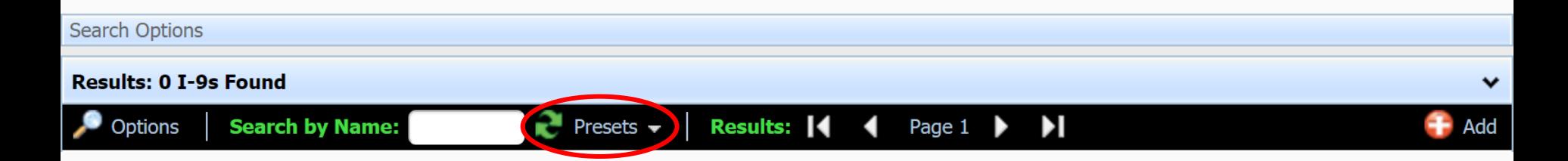

**Search Toolbar** Click the **Results** arrow buttons to navigate through multiple pages of search results.

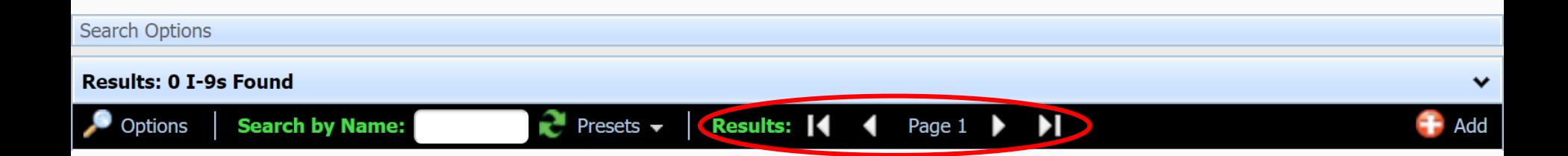

**Search Toolbar** Click **Add** to create a new record (applies to **Employees**, **I-9 Forms**  and **Tasks** modules only).

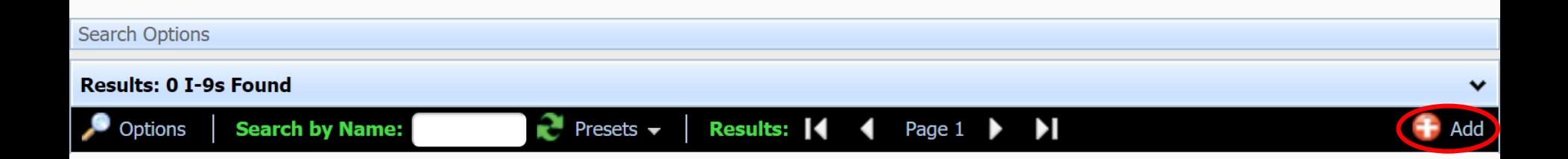

## <span id="page-15-0"></span>**Guardian**

**Dashboard** 

Start I-9

Employee  $\rightarrow$ 

E-Verify

Reports

### **E-Verify** The **E-Verify** module displays<br> **E-Verify** E-Verify cases. Click the E-Verify cases. Click the **Date Created** to open and manage a case.

 $\checkmark$ 

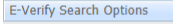

### **Results: 18 E-Verify Records Found**

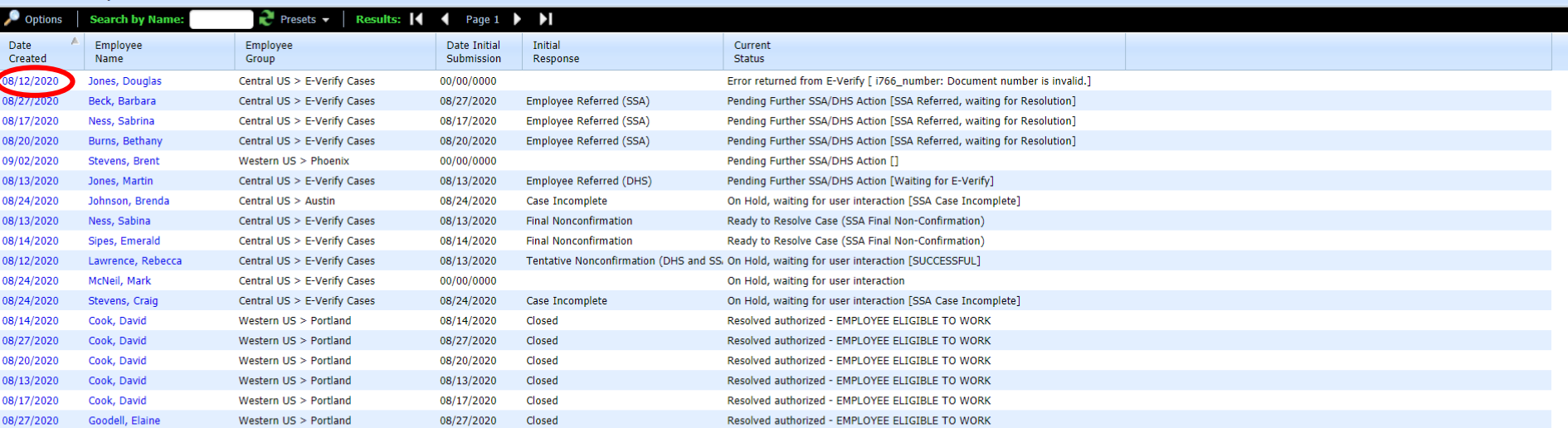

<span id="page-16-0"></span>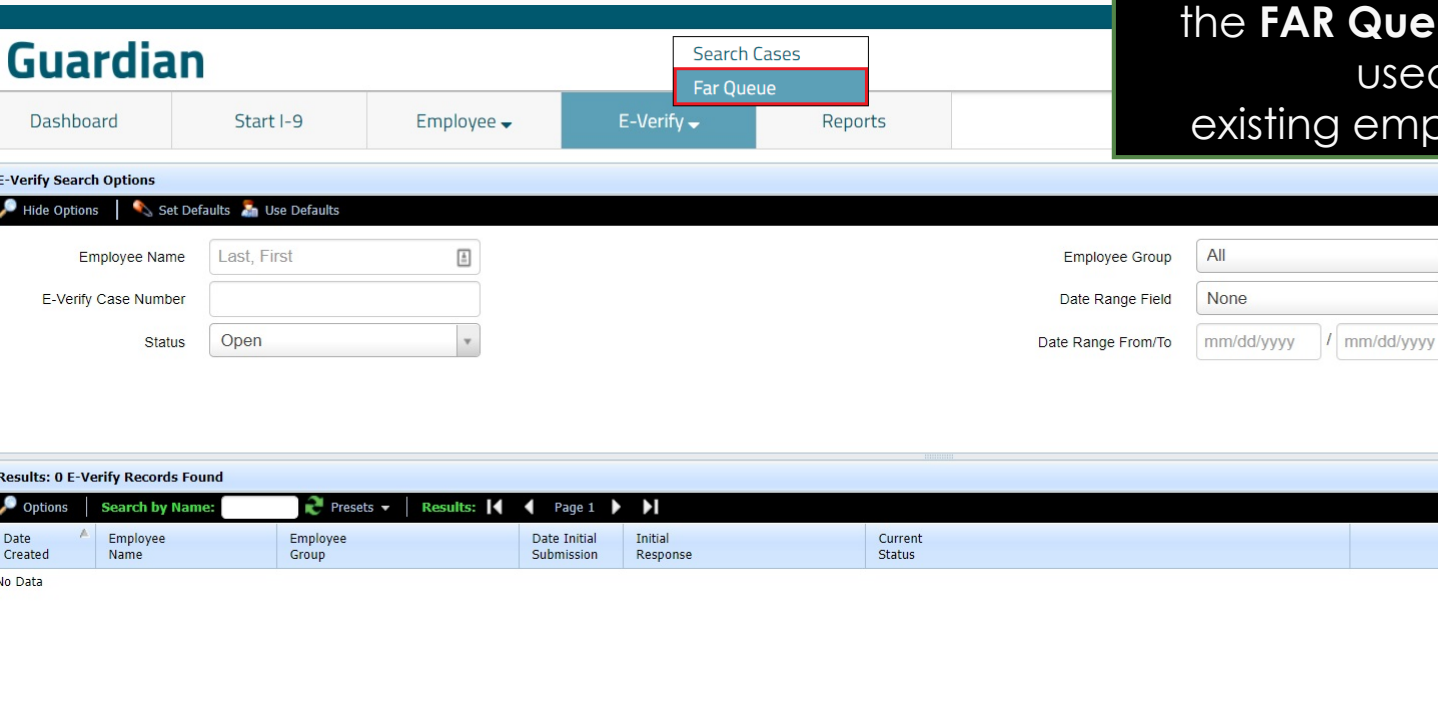

**FAR Queue** For those employers with a strategy of the set of those employers with a strategy of the set of the set of the set of the set of the set of the set of the set of the set of the set of the set of the set of the **Rueue** module may be used to submit employees to E-Verify.

> $\hat{\phantom{a}}$ Do Search

### **[Table of Contents](#page-1-0)**

Das

**E-Verify S** 

 $\bigtriangledown$  Hide

**Results: 0**  $\bullet$  Option Date Created No Data

### **Reports** Reports can be created<br> **Reports** and customized from the **Reports** module.

## <span id="page-17-0"></span>**Guardian**

AMNOUNCEMENTS neio <del>v</del> Demse Moreno  $\overline{\mathbf{v}}$ 

Logout

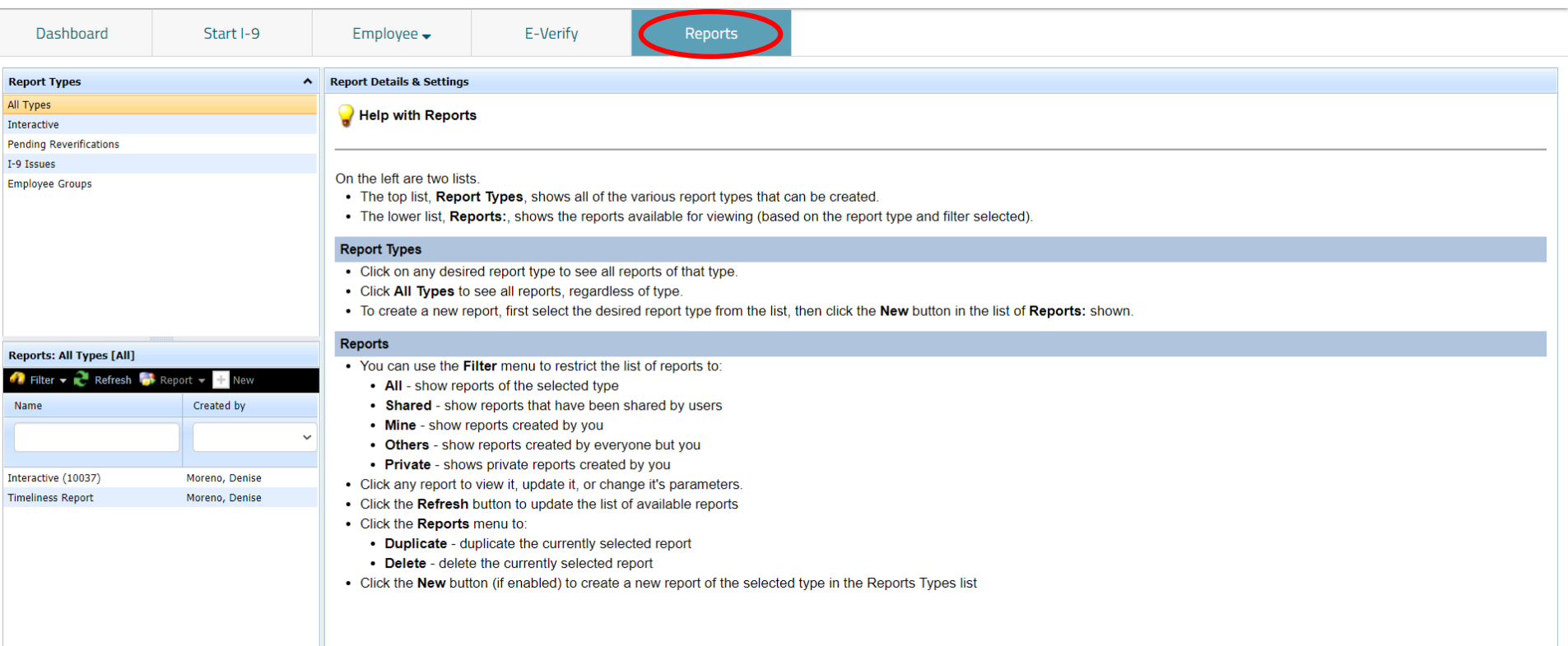

### <span id="page-18-0"></span>**Employees** Employee records are viewed and managed from the **Employees** module.**Search Employees Guardian** 2000010183113115 **Field y** Logout  $P$  permse iviorento  $\rightarrow$ Search I-9 Forms Search Tasks **Dashboard** Start I-9  $Emplovee \rightarrow$ Reports L-Verny **Employee Search Options** Hide Options Do Search Set Defaults **An** Use Defaults  $\begin{bmatrix} \frac{1}{m} \end{bmatrix}$ Employee ID No Employee Name Last, First All Location Name **Location Number Location City** Location State All **Employee Status** I-9 Status  $N/A$  $All$ **Business Unit**  $All$ **Employee Group Employee Search Options Results: 61 Employees Found** Options **Presets**  $\blacktriangleright$  $\triangleq$  Add **Search by Name** Results: 1  $\blacktriangleleft$ Page  $1 \rightarrow \blacksquare$ **Employee Name** Title I-9 Number **Employee Group** Date Hired Location Status Johnson, Brenda 2652299 Central US > Austin 09/15/2020 Austin Current Ness, Sabina 2652051 Central US > E-Verify Cases 08/10/2020 E-Verify Cases Current Jones, Douglas 2651984 Central US > E-Verify Cases 08/12/2020 E-Verify Cases Current Sipes, Emerald 2652096 Central US > E-Verify Cases 08/11/2020 E-Verify Cases Current Central US > E-Verify Cases E-Verify Cases Lawrence, Rebecca 2650543 09/01/2020 Current Beck, Barbara 2652451 Central US > E-Verify Cases 08/24/2020 E-Verify Cases Current Ness, Sabrina 2652109 Central US > E-Verify Cases 08/12/2020 E-Verify Cases Current Stevens, Craig 2652368 Central US > E-Verify Cases 09/10/2020 E-Verify Cases Current Jones, Martin 2652044 Central US > E-Verify Cases 09/01/2020 E-Verify Cases Current Burns, Bethany 2652261 Central US > E-Verify Cases 08/17/2020 E-Verify Cases Current

### **[Table of Contents](#page-1-0)**

2652369

Central US > E-Verify Cases

09/01/2020

E-Verify Cases

Current

McNeil, Mark

### **Employees** Click the **Employee Name** to open an employee's record.

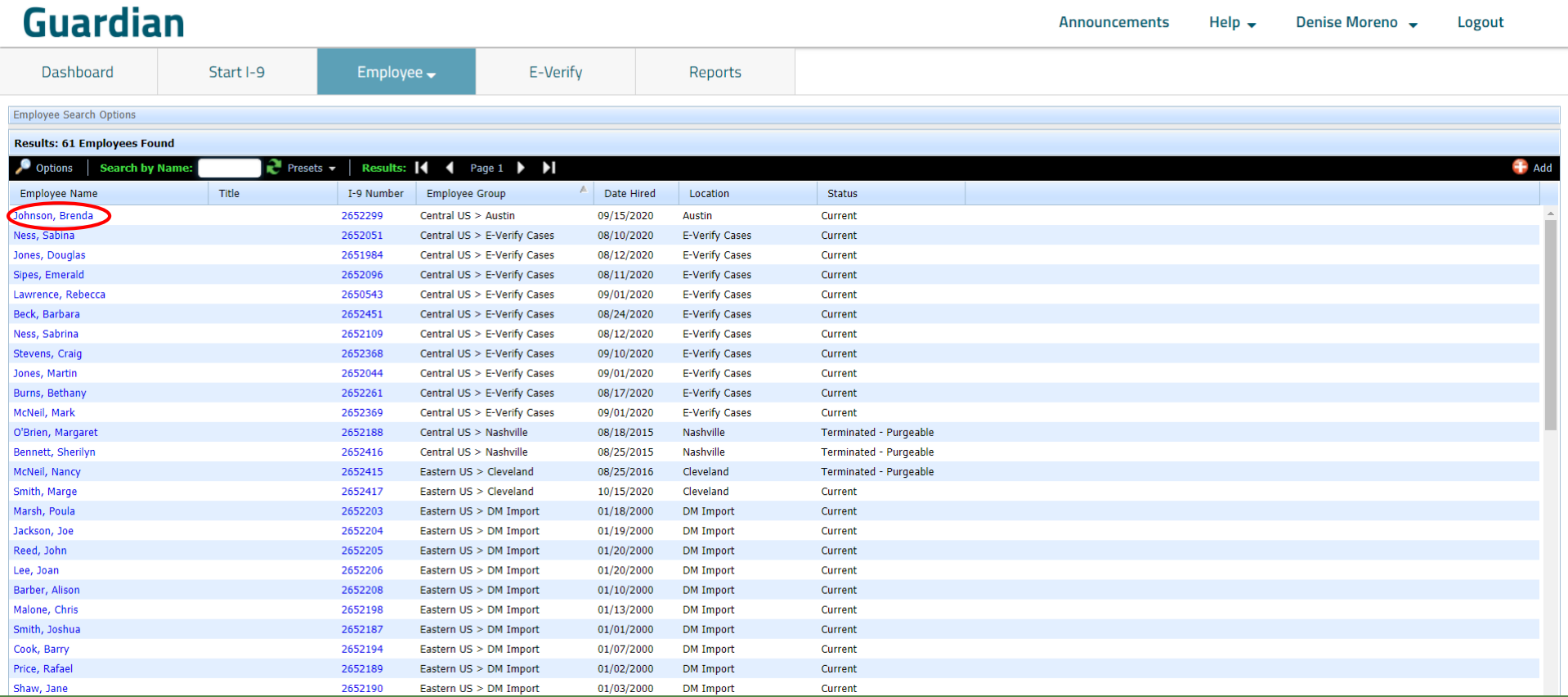

### **Employees** Click an employee's **I-9 number** to open their I-9 record.

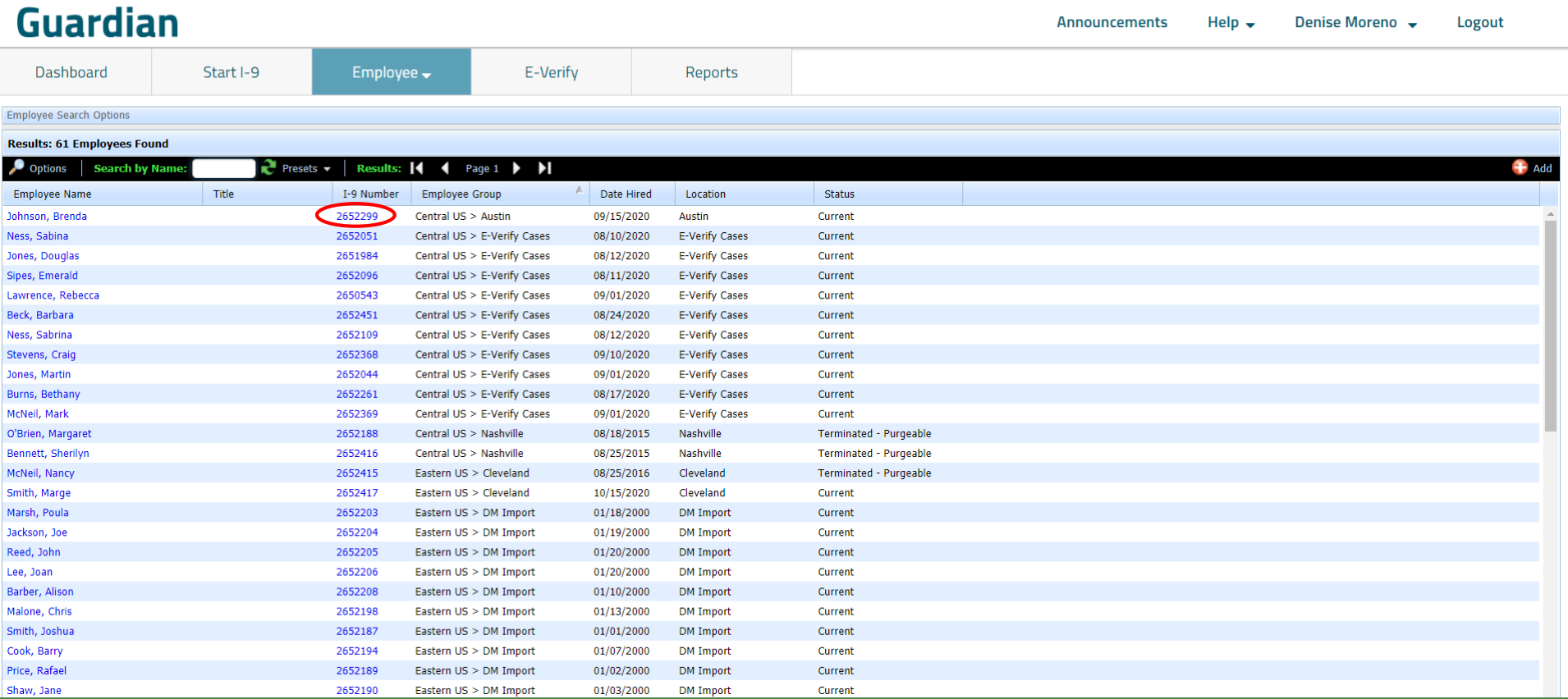

## **I-9 Forms** I-9 records are viewed<br> **I-9 Forms** and managed from the **I-9 Forms** module.

 $\checkmark$ 

<span id="page-21-0"></span>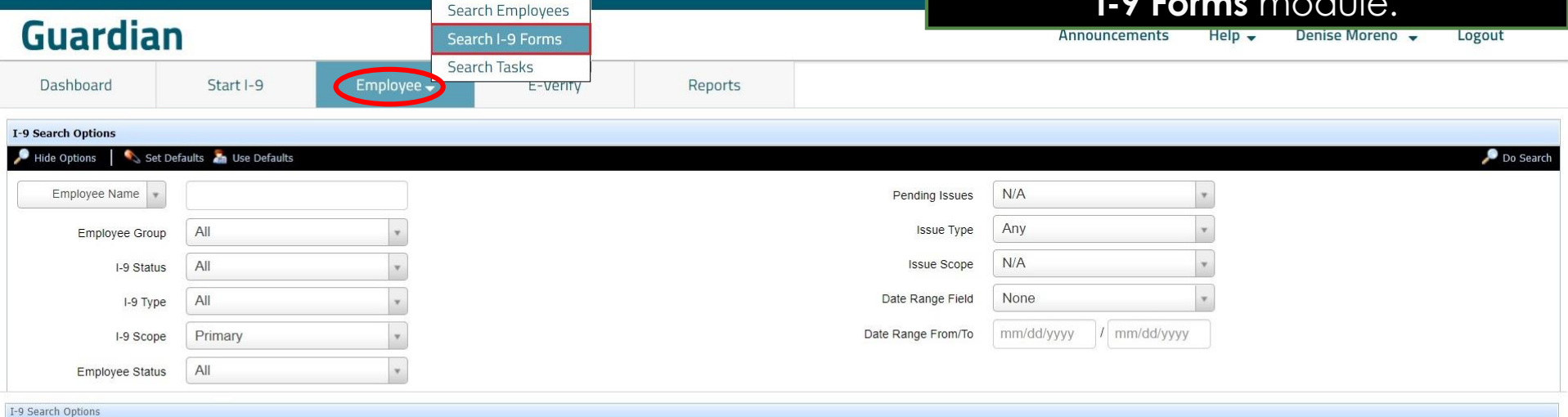

Results: 59 I-9s Found

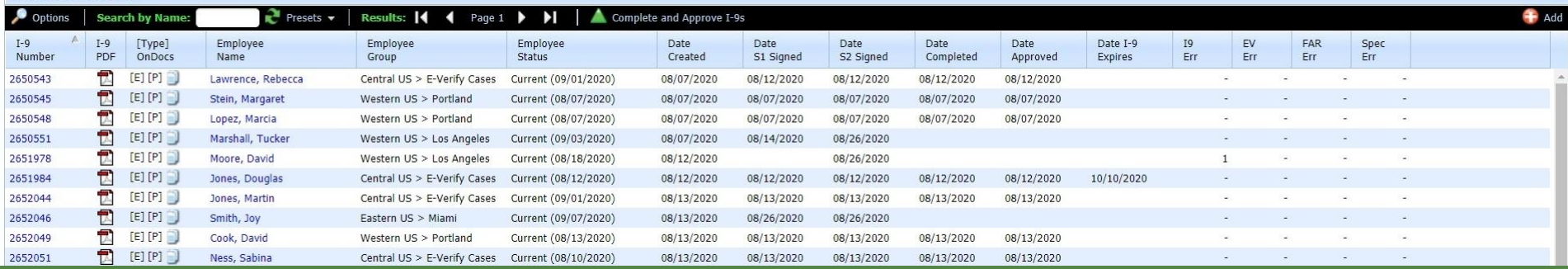

### **I-9 Forms** Click the **I-9 Number** to open an employee's I-9 record.

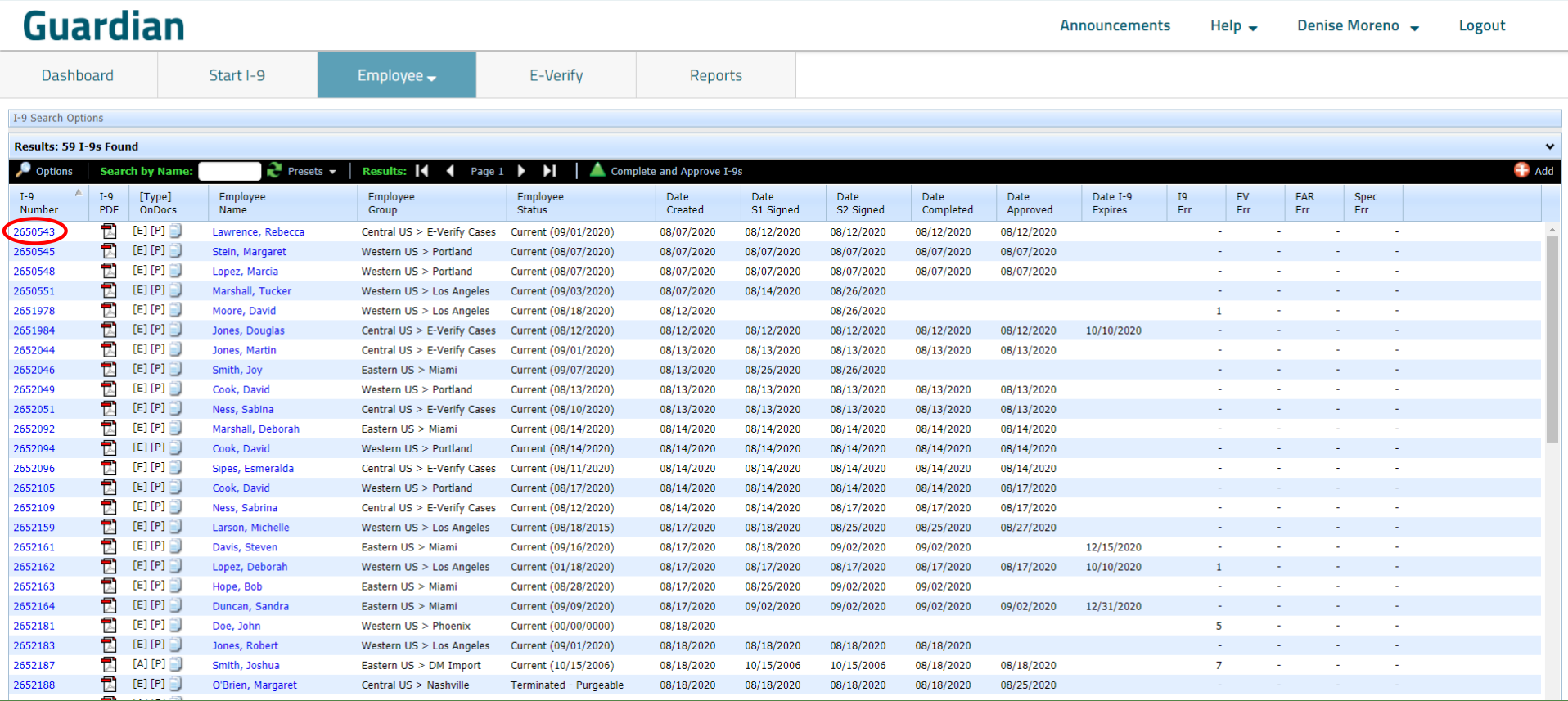

## **I-9 Forms** Click the **I-9 PDF** to easily view the **I-9 PDF** to easily view the **I-9 PDF** version of the employee's I-9.

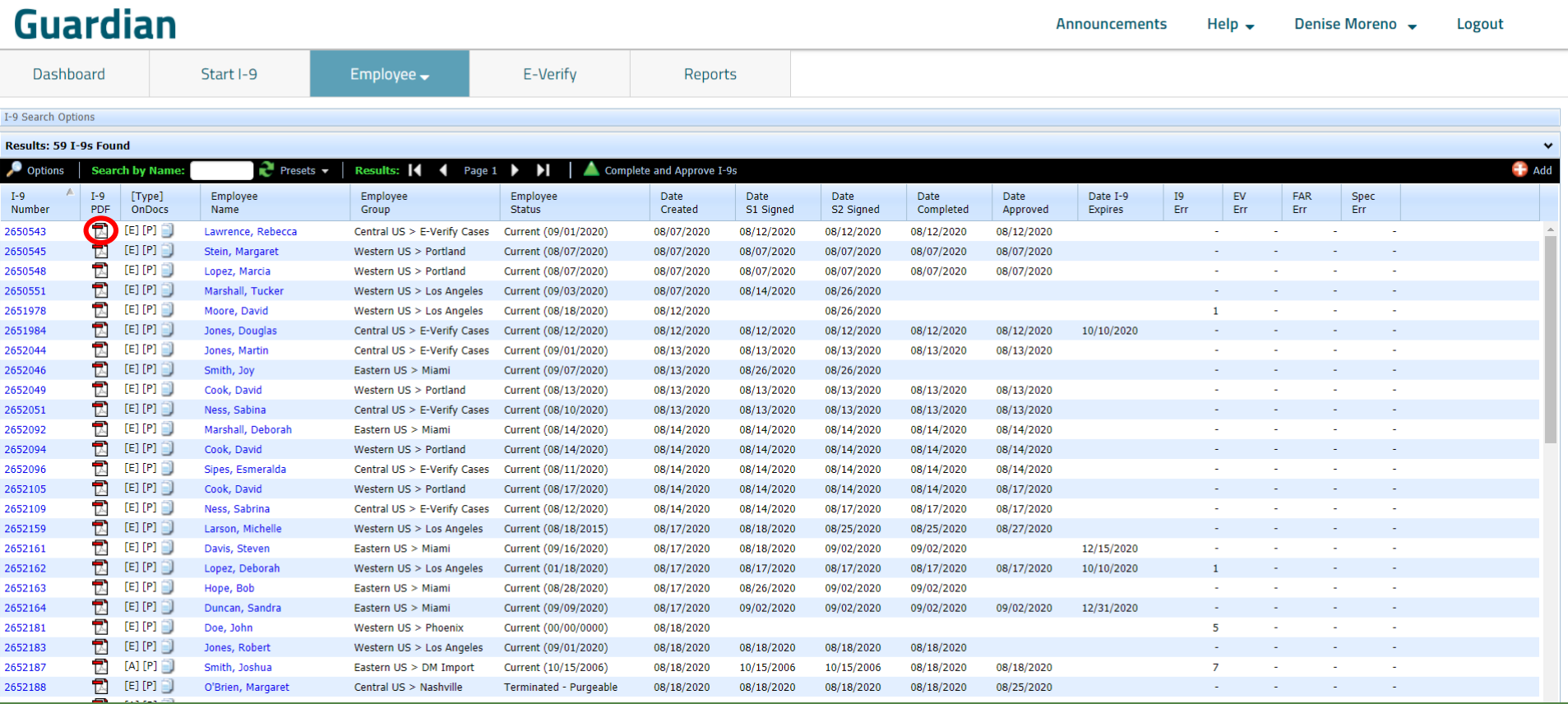

**Tasks**<br>
Tasks module acts as a<br>
To-Do List, providing reminders for different stages of the I-9 process.

<span id="page-24-0"></span>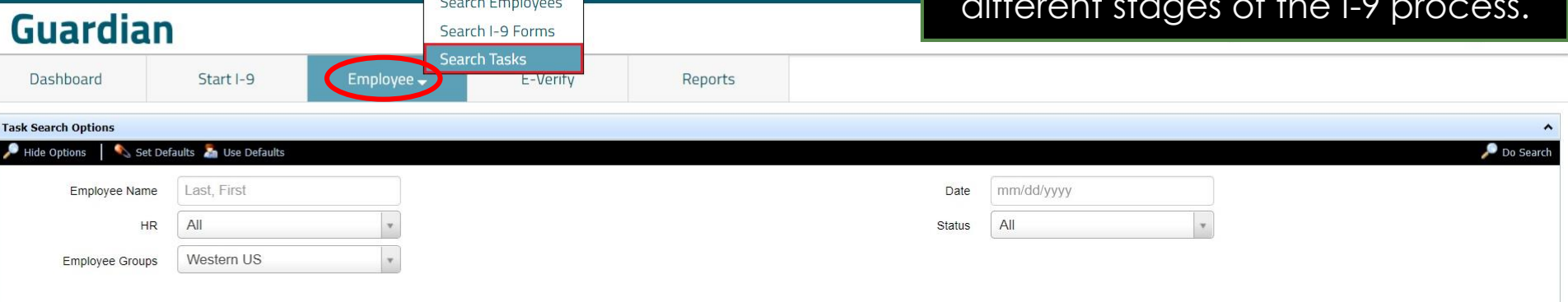

### **Results: 3 Task Found**

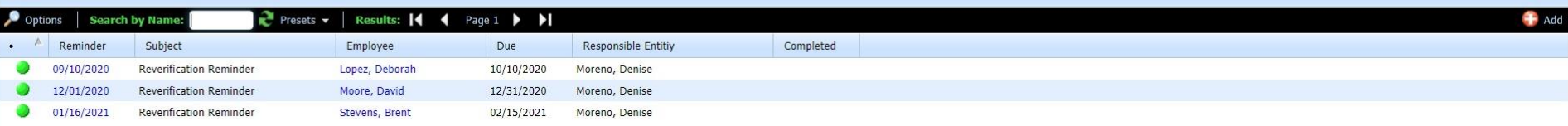

### **Tasks** Click the **Reminder** date<br>to open the Task. to open the Task.

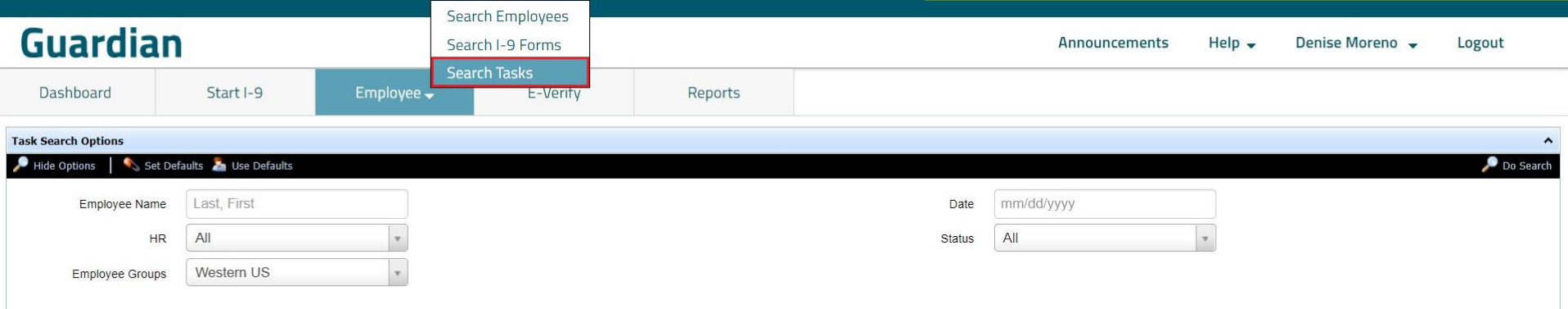

### **Results: 3 Task Found**

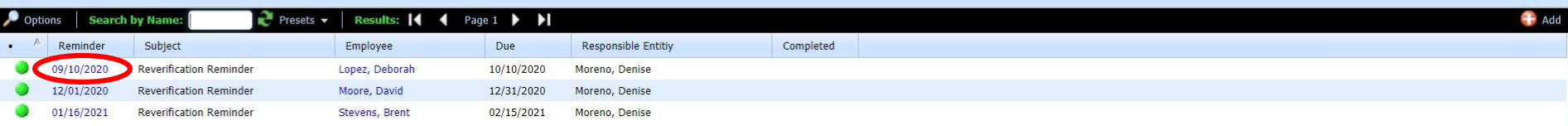

## **Announcements**

<span id="page-26-0"></span>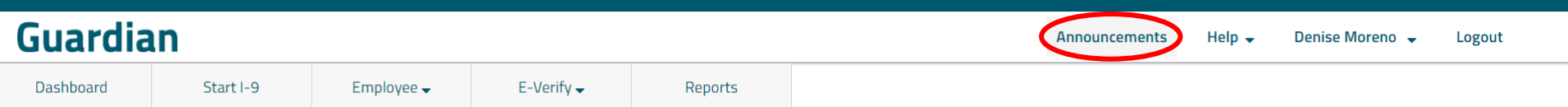

### LawLogix Guardian Demo - Denise's New Site

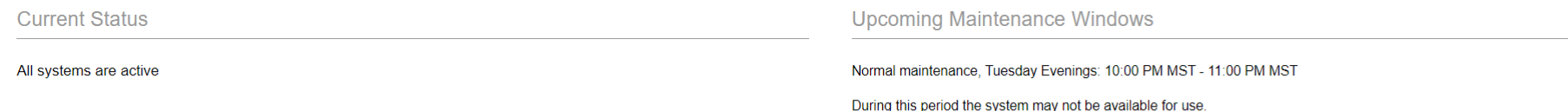

Announcements

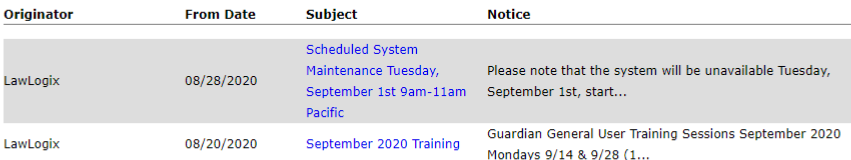

The **Announcements** module displays important notices from LawLogix, or from your organization.

## **Announcements**

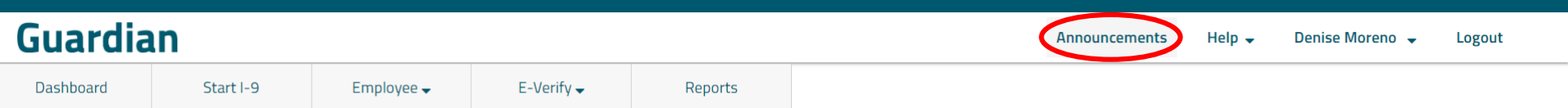

### LawLogix Guardian Demo - Denise's New Site

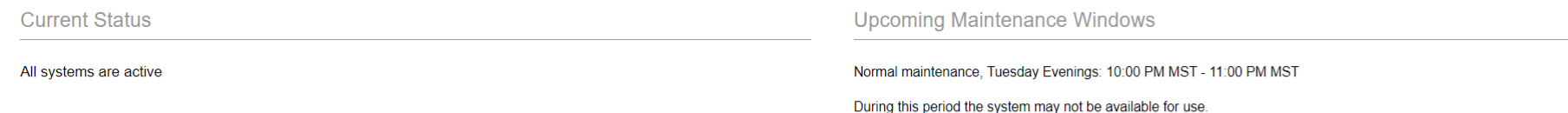

### Announcements

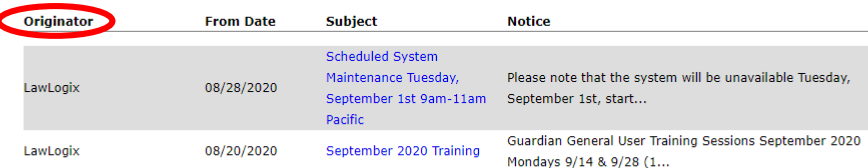

The **Originator** column displays whether an announcement is internal, or if it came from LawLogix.

## **Help**

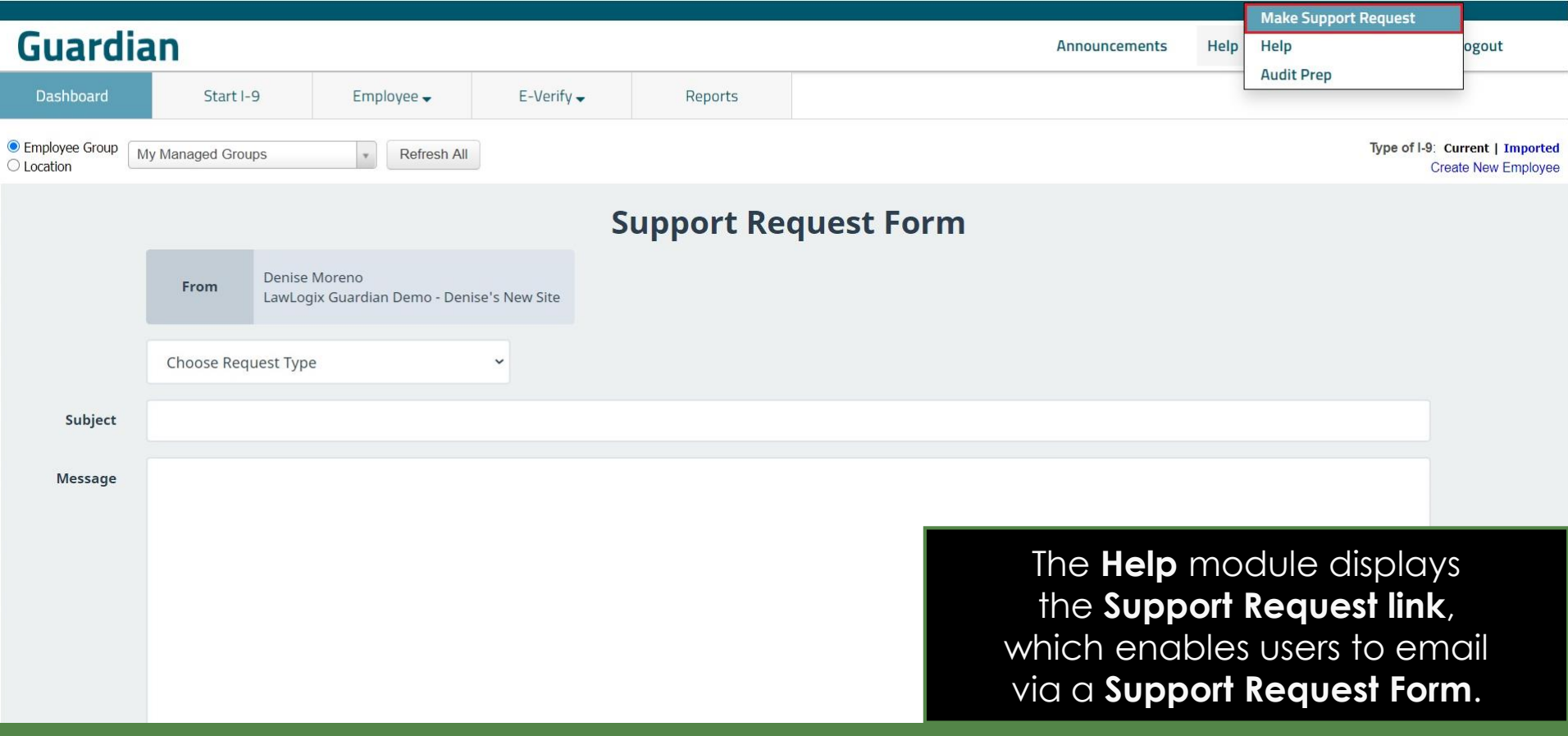

## **Help**

<span id="page-29-0"></span>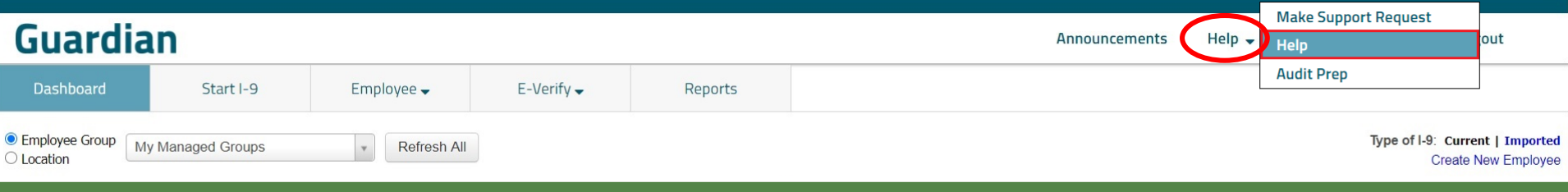

**LawLogix** by Hyland

**Help Center Home** 

**User Guides & Tutorials** 

New & Notable

**System Release Notes** 

**Additional Resources** 

**COVID-19 Resources** 

### **Welcome to the Guardian Help Center**

Here you'll find information about Guardian, Form I-9, and E-Verify. Explore the various sections to learn more about the system and Form I-9 & E-Verify requirements

### **User Guides & Tutorials**

This section includes helpful information about using the system.

### **New & Notable**

LawLogix routinely introduces new and improved compliance functic updates.

### **System Release Notes**

LawLogix routinely deploys system updates and improvements. Acc

### **Additional Resources**

The **Help** module displays the **Guardian Help Center**, which contains valuable resources, such as tutorials and release notes.

## **Help**

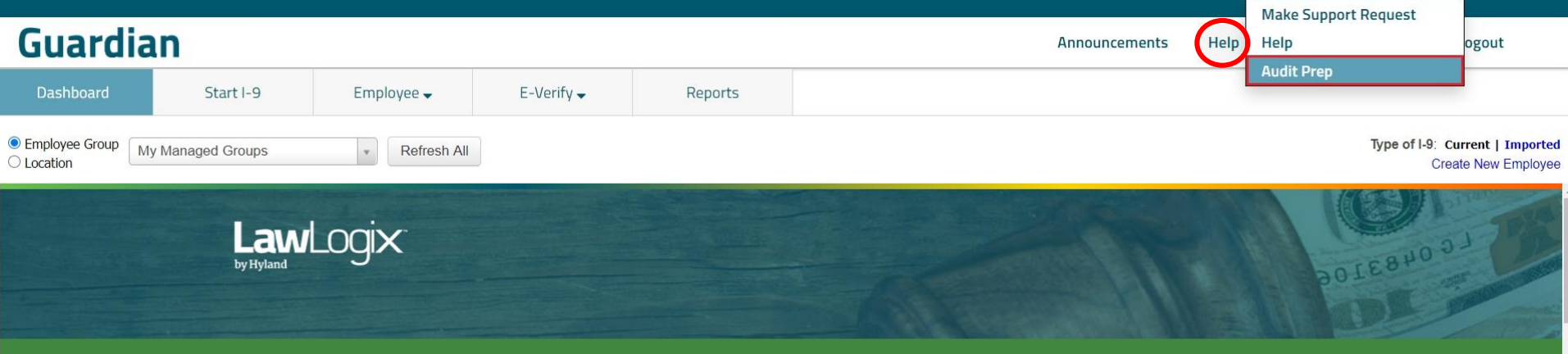

### Notice of Inspection (NOI) Audit Response Service

As worksite enforcement and Form I-9 audits continue to expand nationwide, employers must plan for the inevitable: a Notice of Inspection (NOI) compelling the employer to produce the Forms I-9 and other related documents for inspection within 3 business days (or 72 hours).

With Guardian, LawLogix staff are here to assist your organization with compiling the necessary documentation the Immigration and Customs

Enforcement (ICE) agent will likely need or has requested. ICE often makes several requests when issuing a Notice of Increast this page carefully to access and produce the information needed on the date of the inspectio

Given the time-sensitive nature of the inspection request, we have included target timeframes organization meets the ICE inspection deadline.

**A Special Notice for California Worksites.** 

**A Special Notice for Oregon Worksites.** 

The **Help** module displays the **Audit Prep** option, which contains valuable resources in case of an I-9 Audit.

## **Settings**

<span id="page-31-0"></span>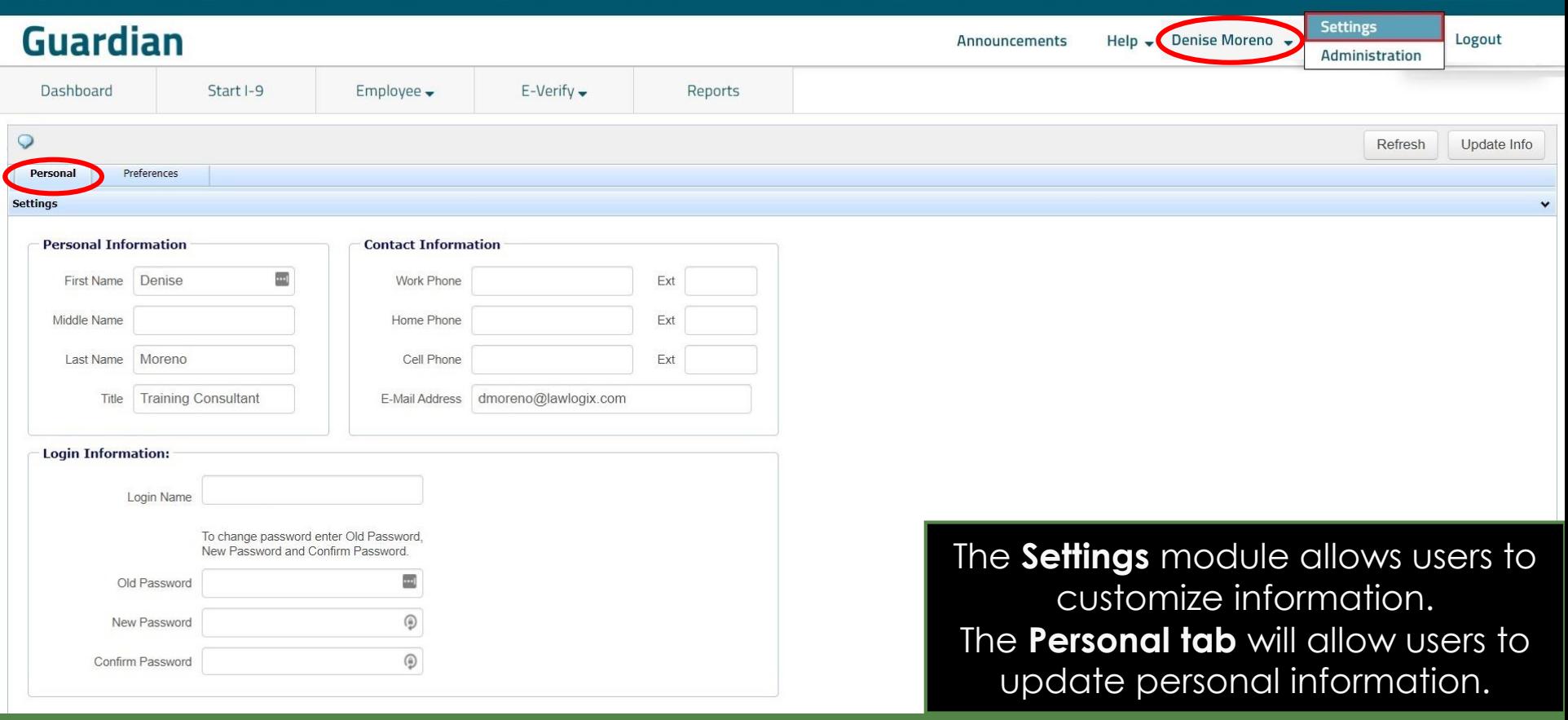

## **Settings**

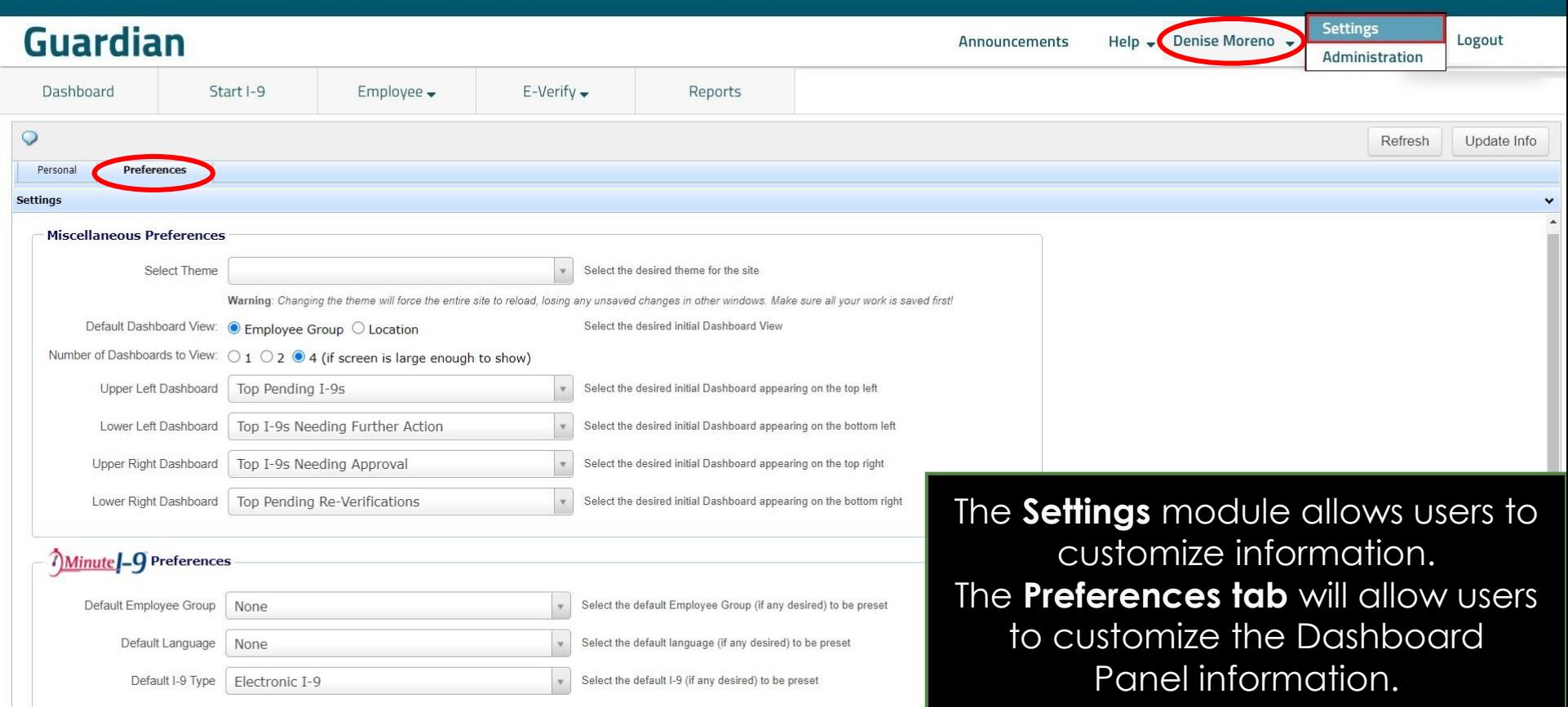

## **Administration**

<span id="page-33-0"></span>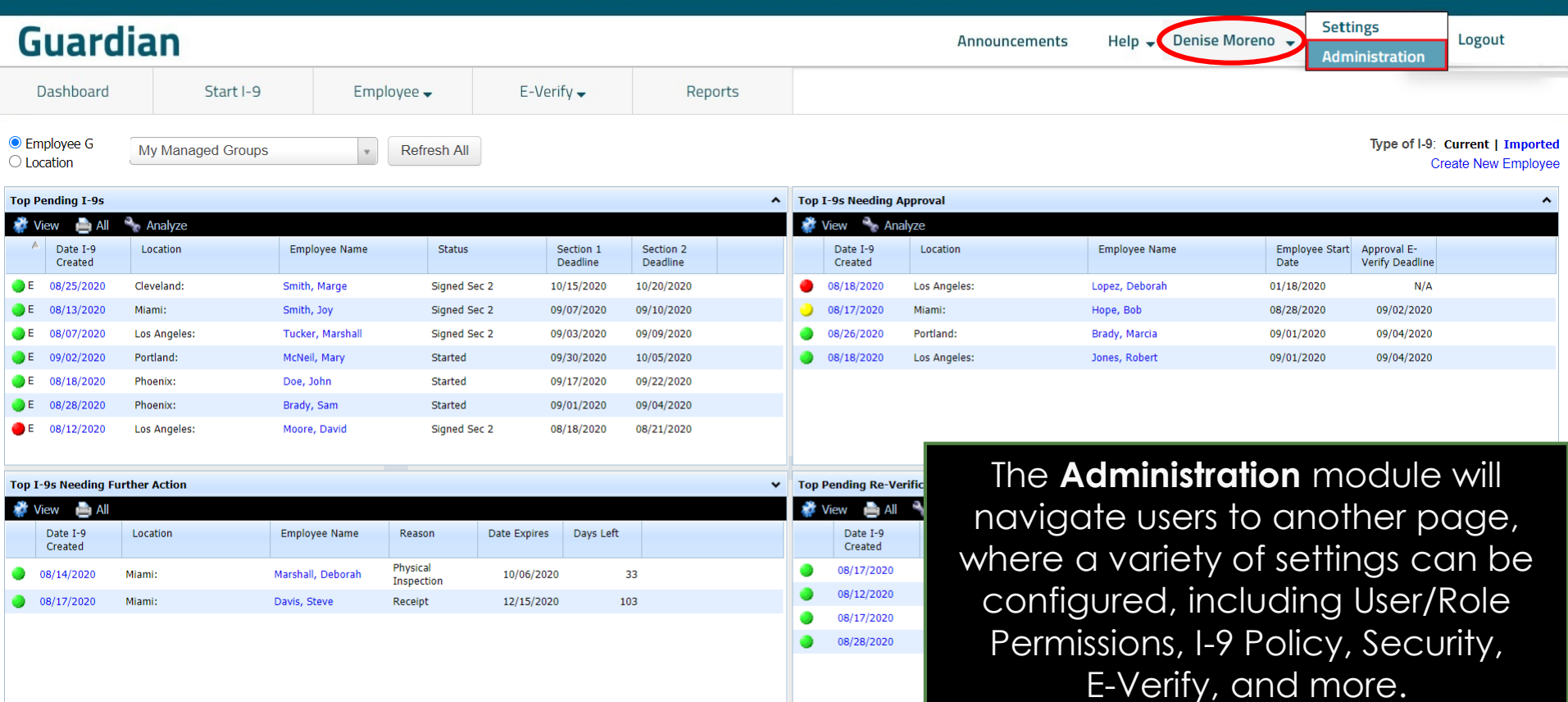

## **Logout**

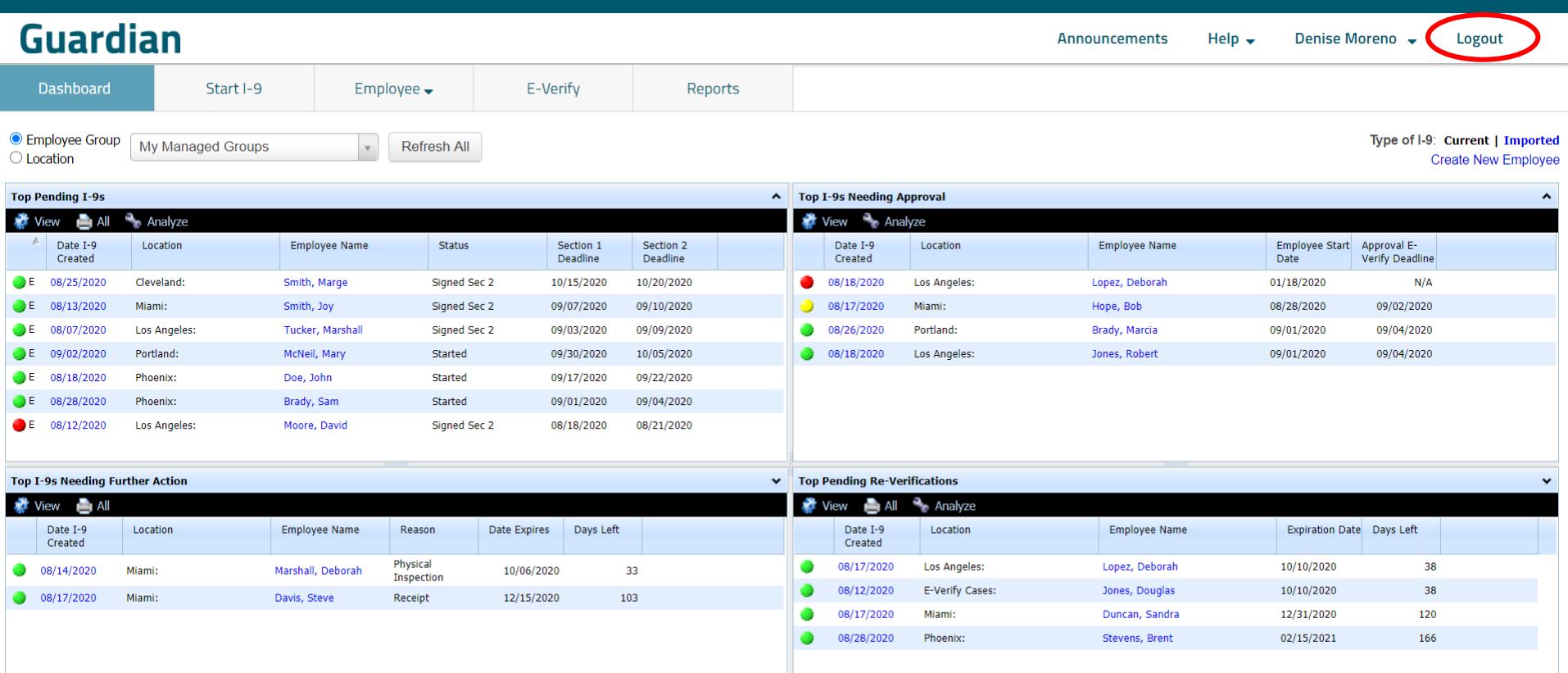

## **For Additional Assistance**

- Select **Help** from the toolbar to access other Guardian tutorials.
- For additional assistance contact your in-house Guardian expert.

## **Confidential User Guide**

Please do not distribute this document outside of your organization without our written permission.

Thank you.

**[Table of Contents](#page-1-0)**

Copyright © 2023, Equifax Inc., Atlanta, Georgia. All rights reserved. Equifax and the Equifax marks used herein are trademarks of Equifax Inc. Other product and company names mentioned herein are the property of their respective owners.